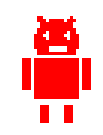

CFAO - Fraiseuse Numérique

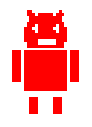

## **C**onception et **F**abrication **A**ssistée par **O**rdinateur

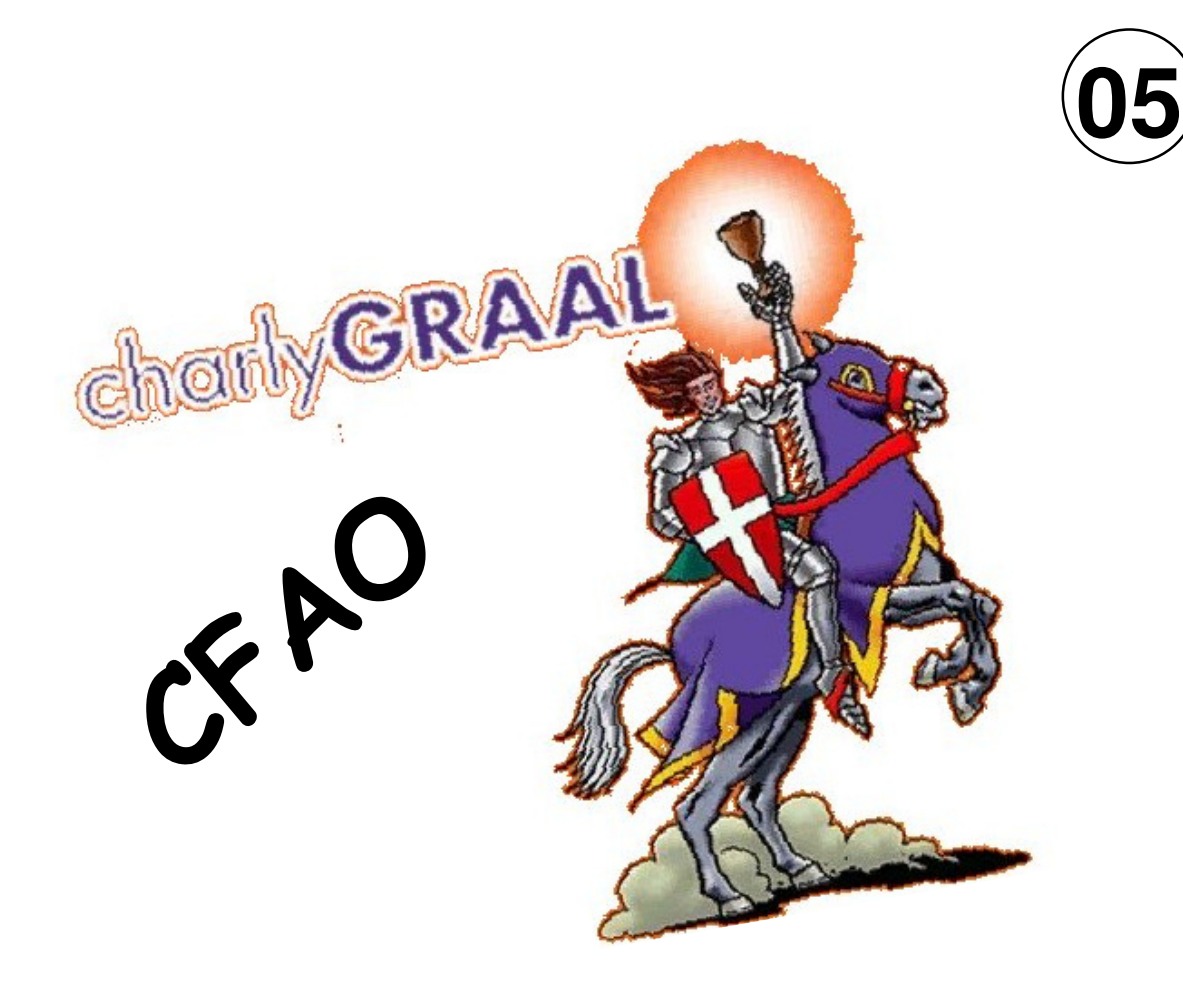

**Initiation** 

Réalisation d'un porte-clés à l'aide du logiciel Charly Graal et de la fraiseuse à commande numérique (CN) Charly-Robot

> Utilisation du module CAO: conception Utilisation du module FAO: fabrication Simulation de l'usinage

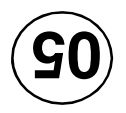

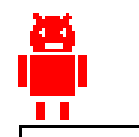

OK

CFAO - Fraiseuse Numérique

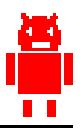

 $|I|$ 

### **1 - Module CAO: Dessin de la pièce**

 $\frac{1}{2}$  Gcao - [Cao1]

#### **1-1 Paramètres du "brut"**

(le bloc de matière qui va être usiné)

- Fichier/Nouveau
- La fenêtre propriétés s'affiche
- Indiquer les valeurs suivantes:

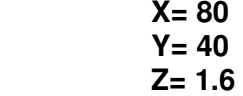

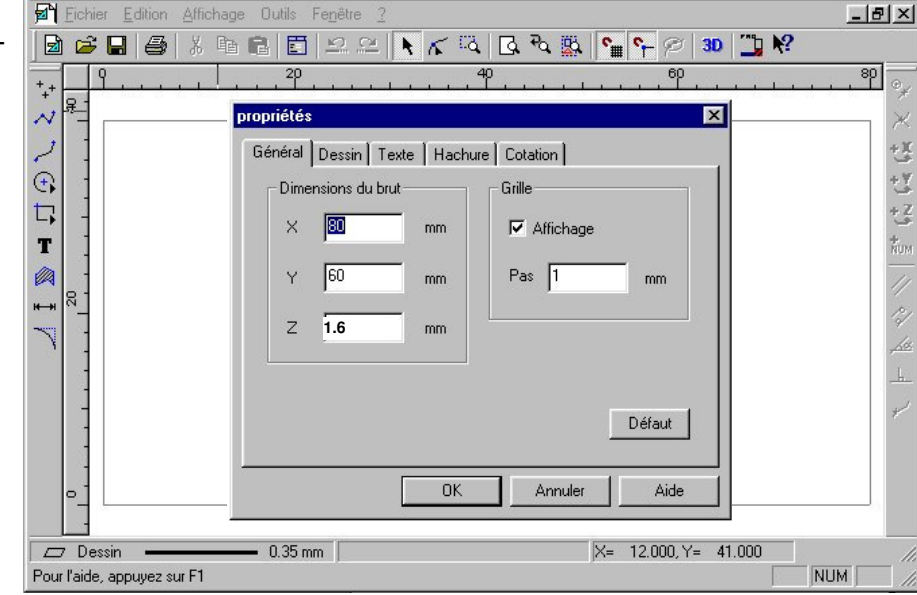

# **1-2 Dessin du contour**

- Cliquer sur l'outil Forme,
- choisir rectangle,
- dessiner un rectangle sur la zone de dessin. k
- Cliquer sur la flèche de sélection
- Le rectangle doit se sélectionner automatiquement, sinon cliquer dessus et taper ENTRÉE
- La fenêtre propriétés s'affiche
- Indiquer les valeurs suivantes:
	- Abscisse  $X = 5$ Ordonnée y= 5 Longueur X= 70
	- Largeur Y= 30
	- OK
- Cliquer sur l'outil raccord
- Choisir congé,
- Dans la fenêtre de propriété qui apparaît, taper la valeur 10 mm.
- OK
- Cliquer successivement sur les quatre coins du rectangle; le logiciel dessine les congés.

#### **Le contour du porte-clés est terminé**

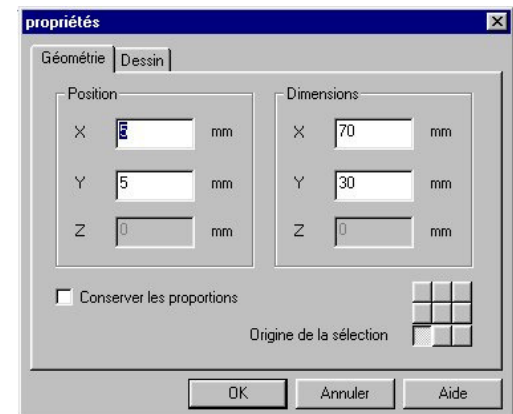

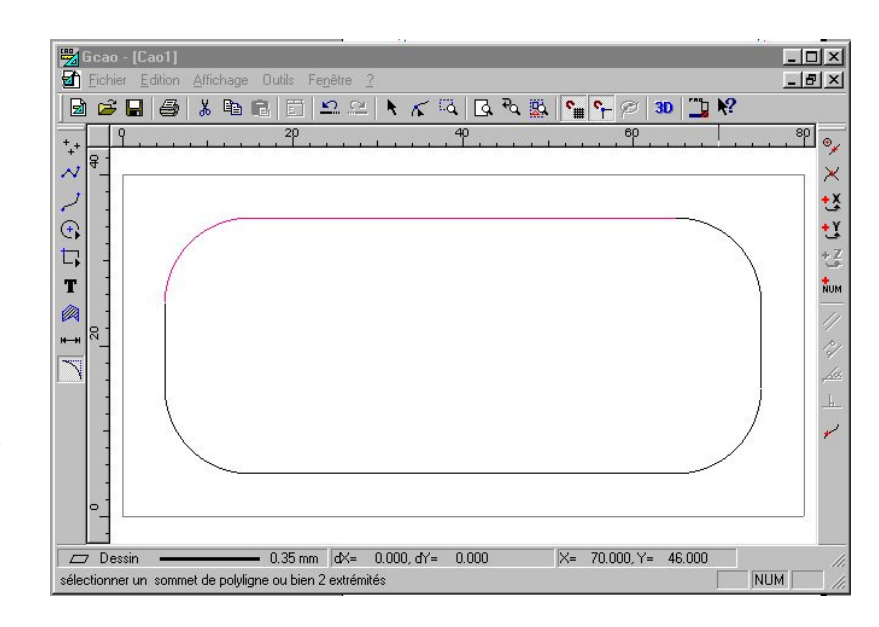

CFAO - Fraiseuse Numérique

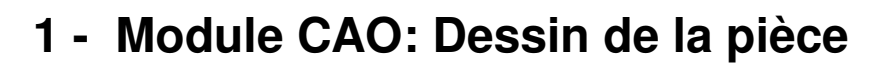

k.

#### **1-3 Dessin du perçage**

- Cliquer sur l'outil Cercle et arc,
- Choisir centre et rayon,
- Dessiner un cercle a l'intérieur de la pièce
- Cliquer sur la flèche de sélection
- Le cercle doit se sélectionner automatiquement, sinon cliquer dessus puis ENTRÉE
- La fenêtre propriétés s'affiche
- Indiquer les valeurs suivantes:

Abscisse  $X = 10$ Ordonnée y= 20

- Longueur  $X = 6$
- Largeur  $Y=6$
- Attention à l'origine de la sélection (centre) OK

**Le cercle représentant le perçage permettant de placer l'attache du porte-clés se place à l'extrémité droite du support** 

### **1-4 Ajout du texte à graver:**

- Cliquer sur l'outil texte,
- Cliquer à l'intérieur du porte-clés
- Inscrire un prénom dans la boite de dialogue qui s'est ouverte OK

**Le texte s'inscrit sur le porte-clés** 

#### **1-5 Formatage du texte:**

- Cliquer sur la flèche de sélection
- Le texte doit se sélectionner automatiquement, sinon cliquer dessus; taper ENTRÉE
- La boite des paramètres du texte apparaît
- Choisir l'onglet Texte, puis police
- Sélectionner une police aux contours simples
- Déplacer et modifier la taille du bloc texte avec la souris **de façon à remplir le porte-clés.**  $\overline{\phantom{a}}$   $\rightarrow$

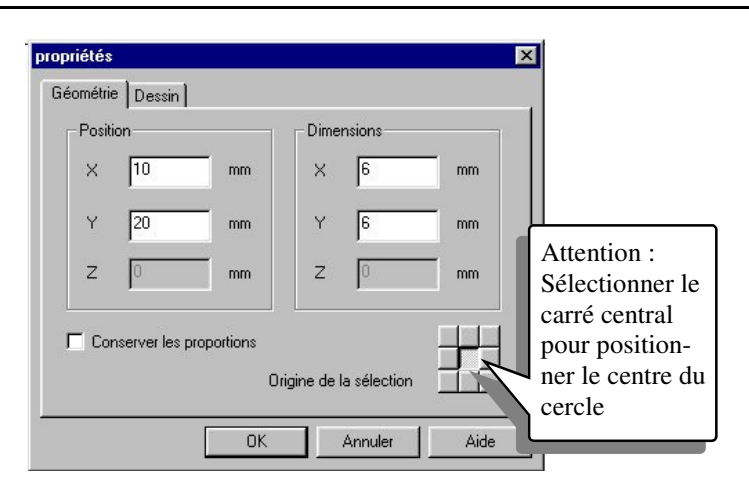

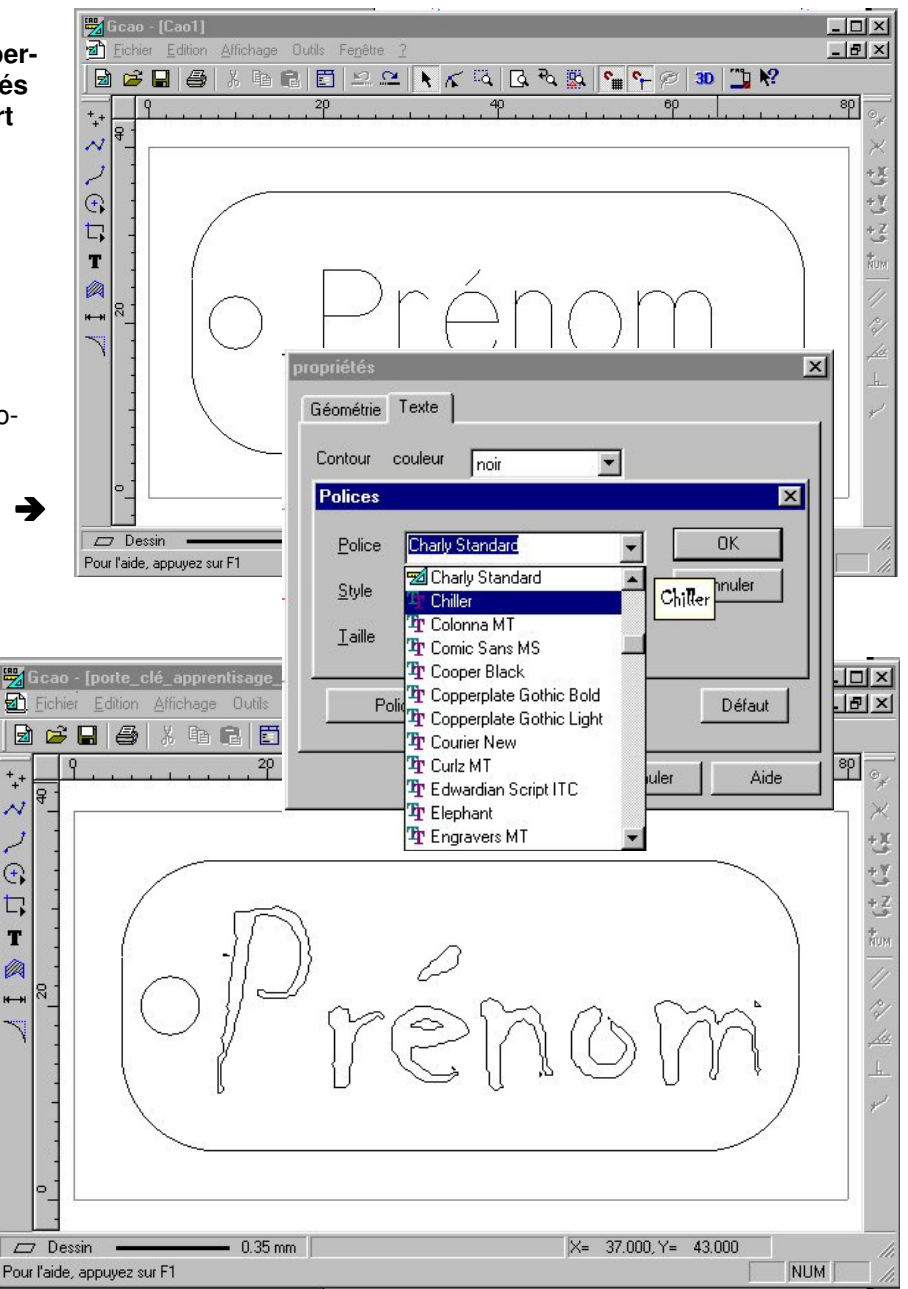

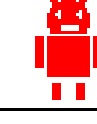

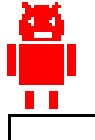

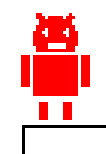

CFAO - Fraiseuse Numérique

### **2 - Module FAO: Paramètres d'usinage**

#### **2– 1 Passer sur le module de FAO**

• Cliquer sur l'icône FAO

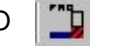

La fenêtre FAO apparaît ainsi qu'une boite de dialogue  $\rightarrow$ 

Dans cette boite de dialogue sélectionner: **plastique tendre** (les autres valeurs reprennent les dimensions de la pièce à usiner).

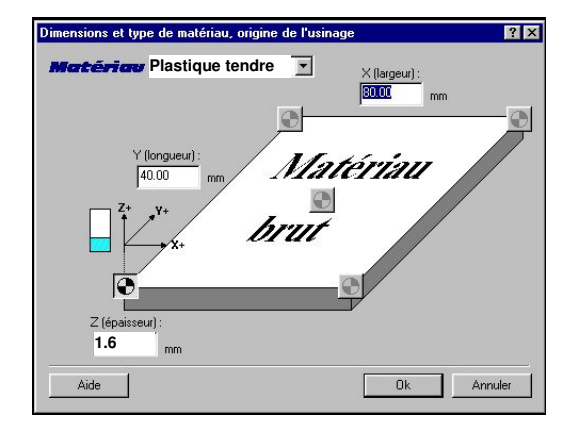

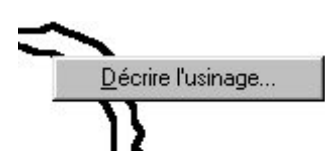

#### **2– 2 Gravure du texte**

- Sélectionner l'ensemble du texte avec la souris (en l'encadrant)
- Cliquer sur le bouton droit de la souris, puis sur Décrire l'usinage
- **Choix de l'outil**, sélectionner: Outils à graver Pointe javelot 1.5mm

**Suivant** 

• **Trajectoire d'usinage**, sélectionner: Profondeur: **0,2 mm**

Suivant

• **Paramètres d'usinage**: Profondeur de passe max: 1 mm

**Terminer** 

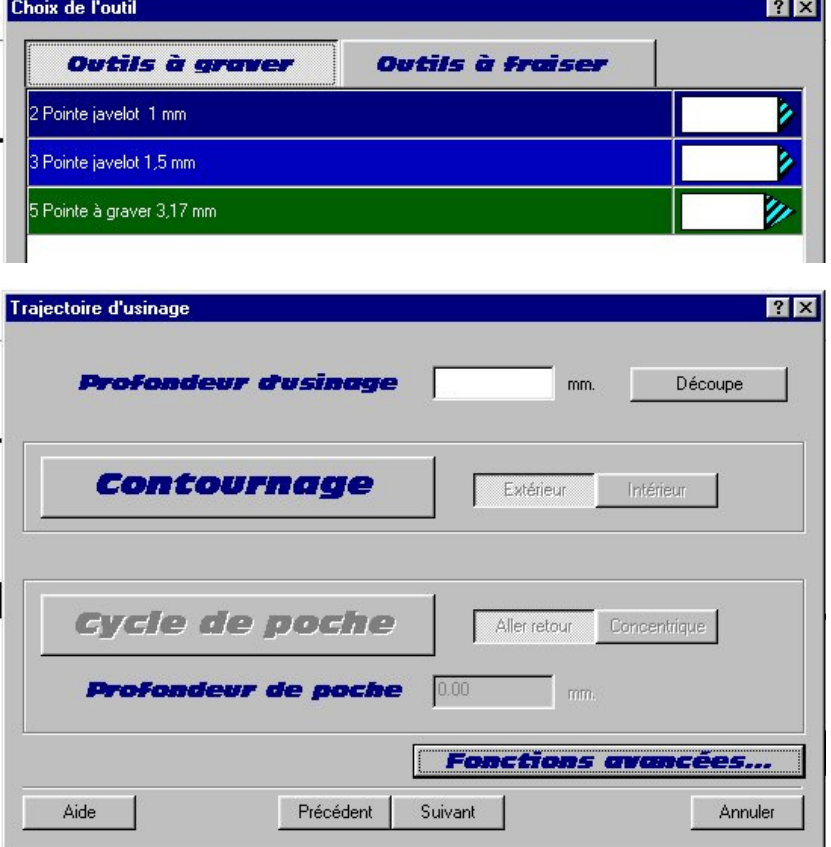

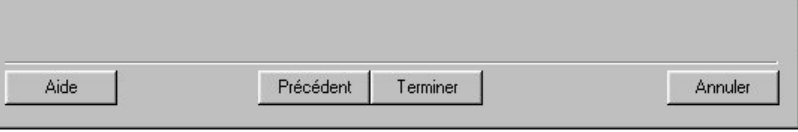

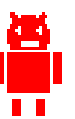

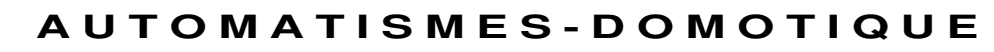

CFAO - Fraiseuse Numérique

## **2 - Module FAO: Paramètres d'usinage**

Traiactoire d'usi

#### **2– 3 Usinage du perçage**

- Sélectionner le petit cercle de diamètre 6mm
- Cliquer sur le bouton droit de la souris, puis sur Décrire l'usinage
- **Choix de l'outil**, sélectionner: Outils à fraiser Fraise 2 tailles D 3.17 mm

**Choix de l'outil**  $|?|X|$ Outils à graver **Outils à fraiser** .<br>12 Fraise diamantaire 1 mm 14 Fraise 2 tailles D=2mm 15 fraise 2 tailles D=3.17mm 17 Fraise 2 tailles D=6mm 18 fraise boule D=6mm 20 Fraise à surfacer D=10mm Aide Suivant Annuler

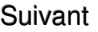

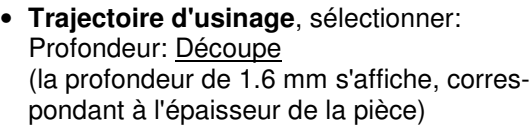

#### Contournage INTERIEUR

Suivant

•

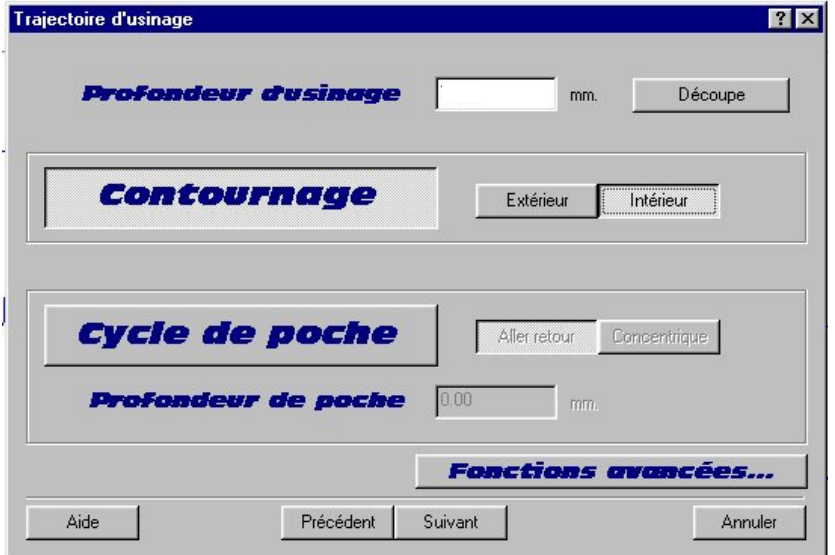

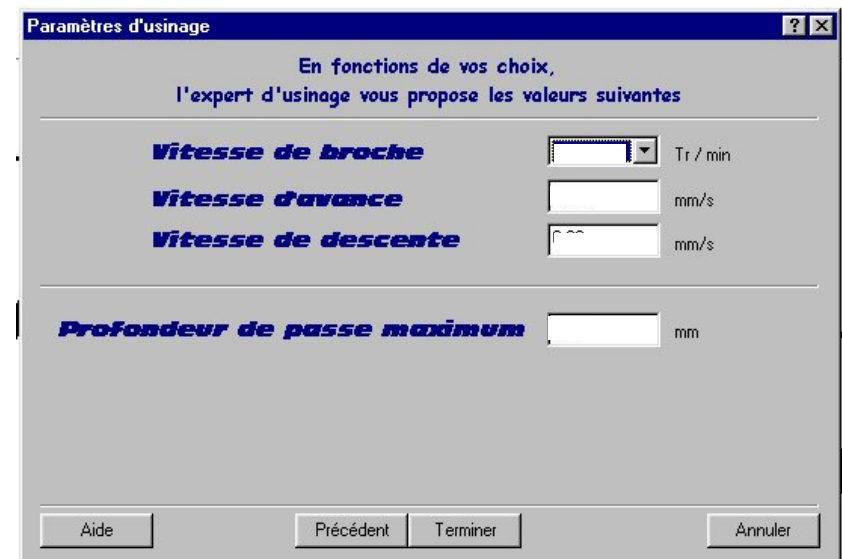

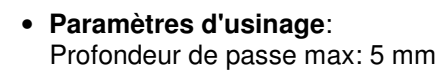

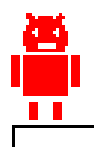

CFAO - Fraiseuse Numérique

### **2 - Module FAO: Paramètres d'usinage**

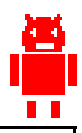

#### **2– 4 Détourage** (découpe de la pièce)

- Maintenir la touche Majuscule enfoncée
- Sélectionner les éléments formant le contour du porte-clés
- Relâcher la touche Maj
- Cliquer sur le bouton droit de la souris, puis sur Décrire l'usinage
- **Choix de l'outil**, sélectionner: Outils à fraiser Fraise 2 tailles D 3.17 mm

Suivant

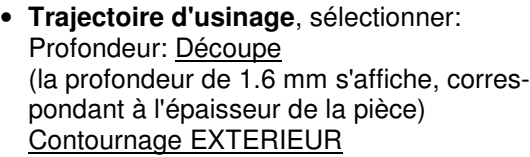

Suivant

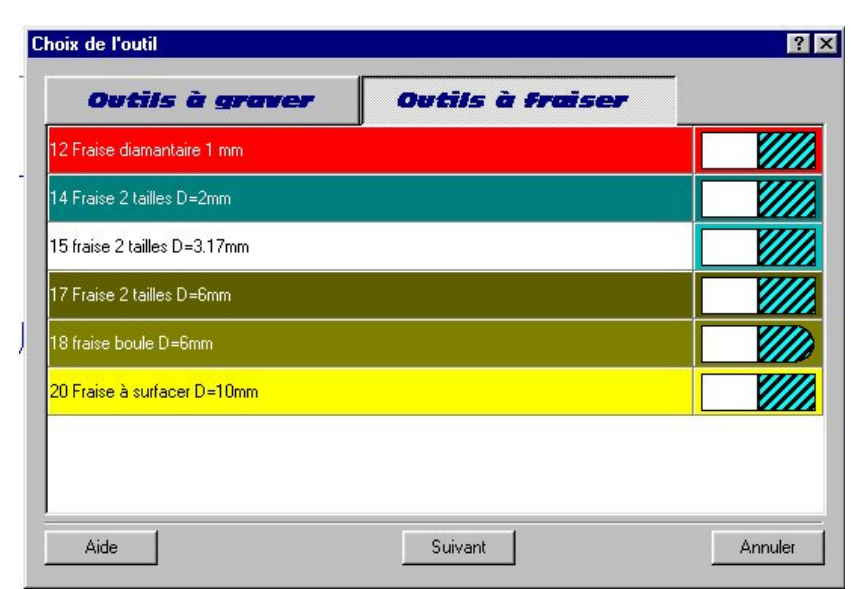

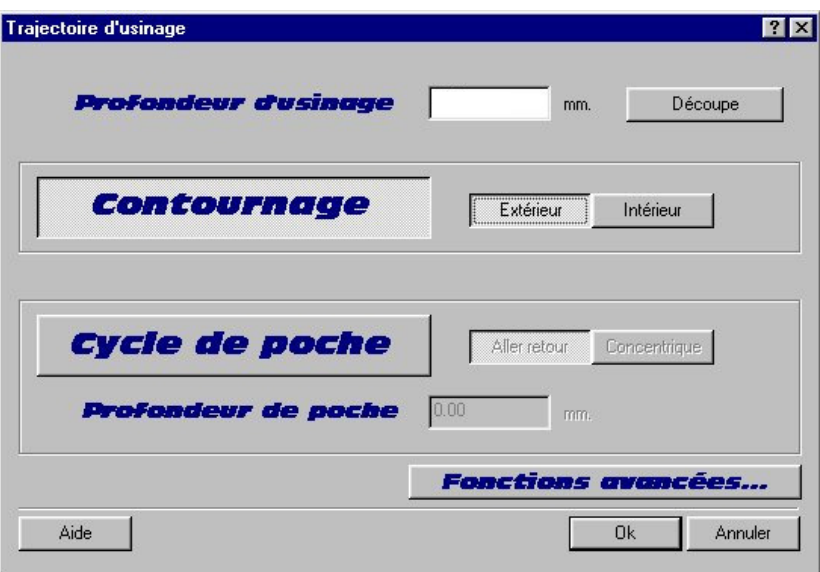

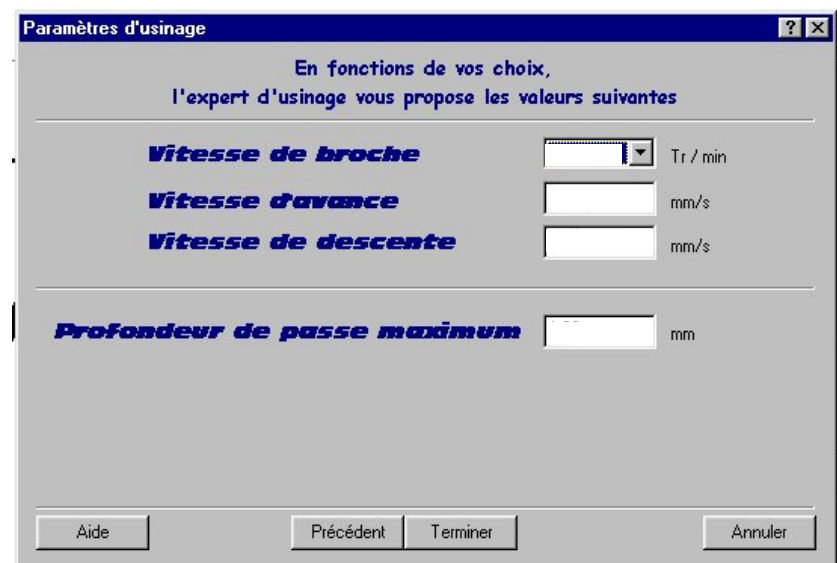

• **Paramètres d'usinage**: Profondeur de passe max: 5 mm

CFAO - Fraiseuse Numérique

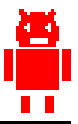

### **2 - Module FAO: Paramètres d'usinage**

#### **A ce stade apparaissent les différentes trajectoires des outils**

**Certaines sont superposées au dessin (gravure)** 

**Une est à l'intérieur (perçage)** 

**Une dernière se trouve à l'extérieure (contour)** 

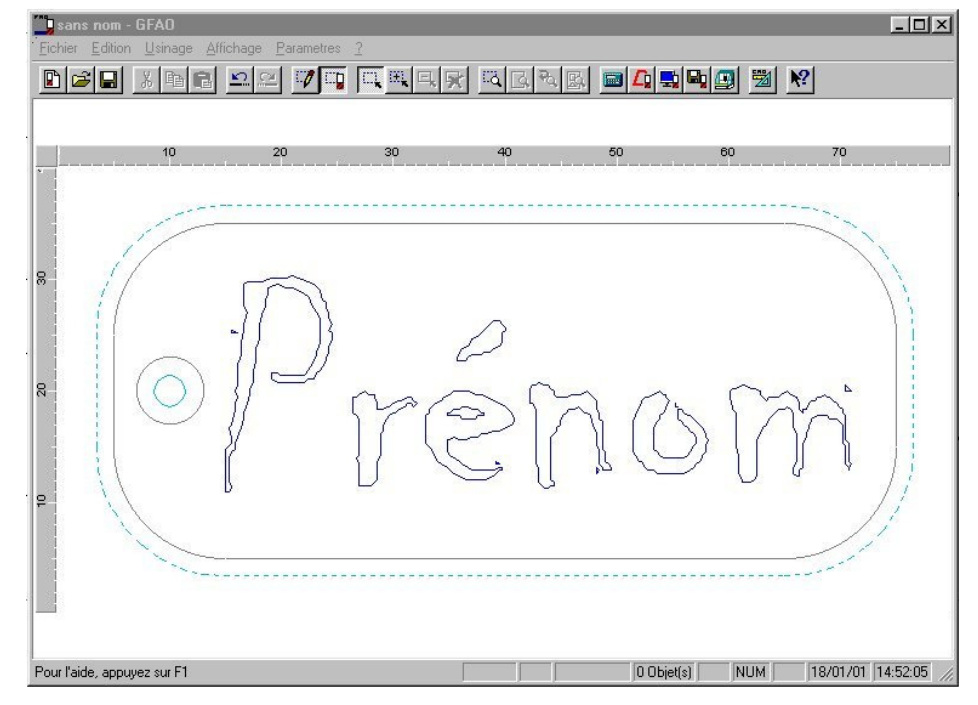

#### **2– 5 Séquence d'usinages**

• Sélectionner Usinage../..Séquence

Une fenêtre fait apparaître la liste de tous les usinages à réaliser pour obtenir le porte-clés.

Les usinages seront réalisés dans cet ordre

Cet ordre peur être modifié en utilisant les flèches de déplacement

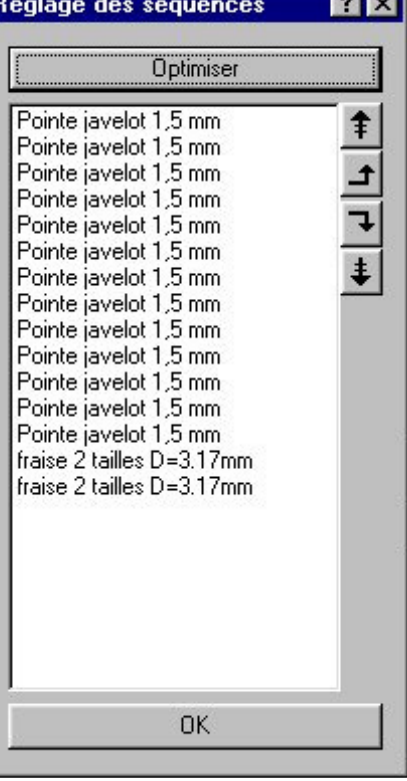

 $- -$ 

**OK** 

CFAO - Fraiseuse Numérique

### **3 - Simulation de l'usinage**

**Tous les postes ne sont pas reliés à la CN, il est toutefois possible de réaliser une simulation de l'usinage sur l'écran de façon à vérifier le bon déroulement de celui-ci.**

 $7x$ 

Choix de la simulation

#### **3 – 1 Appel du module de simulation**

- Sélectionner Usinage../..Simuler
- Cliquer OK (fenêtre Compte Rendu d'usinage)
- Cliquer sur Simulation réaliste

Le module de simulation se charge, représentant le bloc à usiner

- Cocher réaliste couleur outils

• Cliquer sur Usinage

La simulation d'usinage est effectuée

Contrôler le bon déroulement de l'usinage (ordre logique des opérations, nombre de passes…)

Cliquer sur Stop

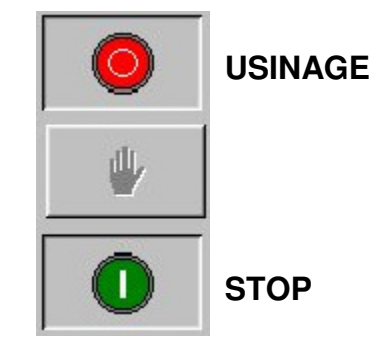

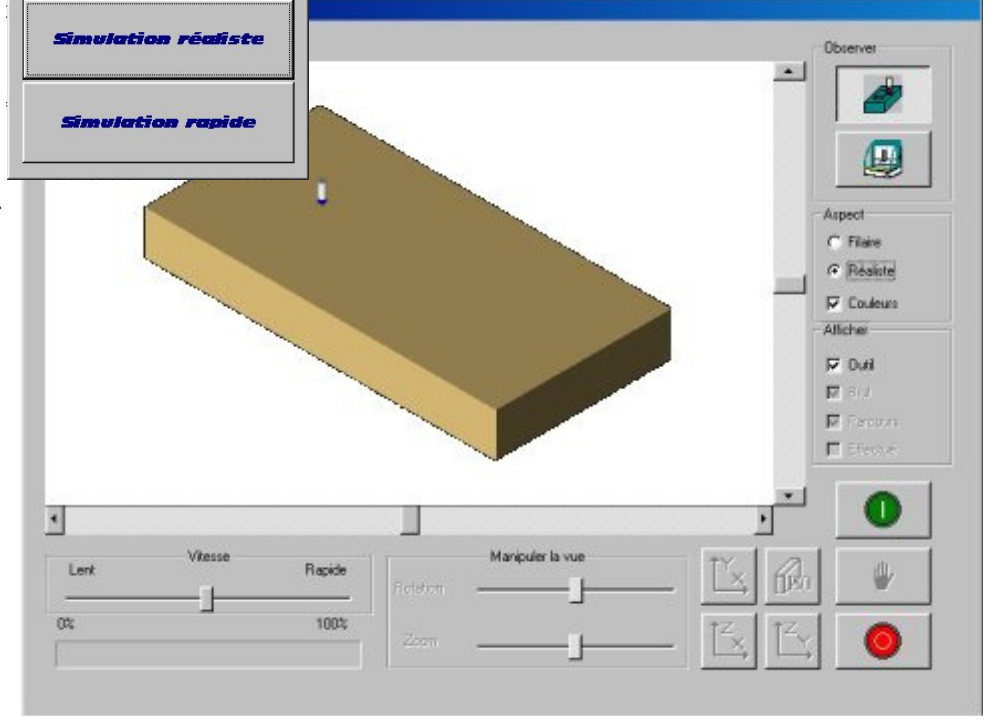

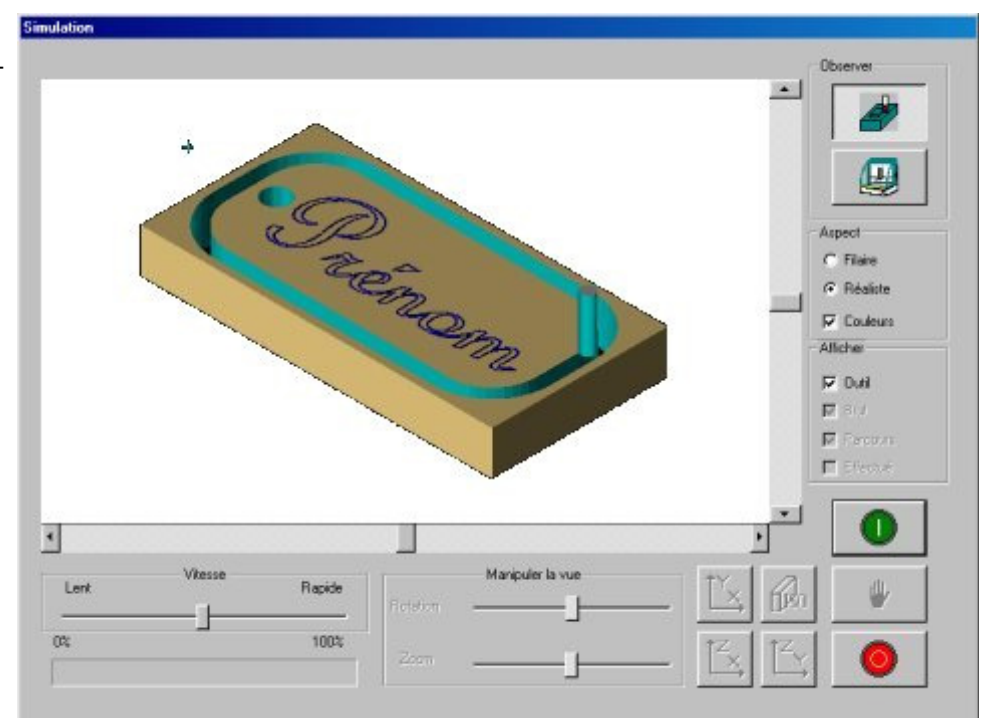